Salam Prep Secondary School

#### Language Department

# Computer and information Technology

i Pi

 $\odot$ 

# **First Term 2021 / 2022 ASSTUN**

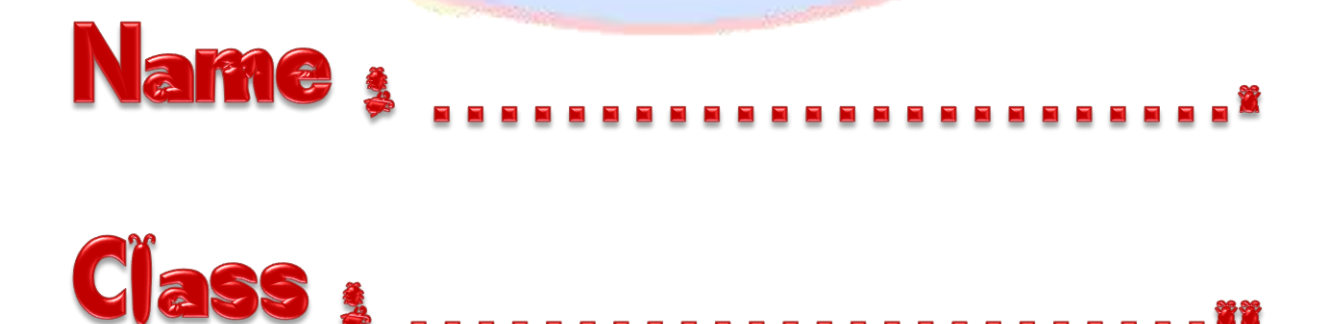

# Unit One : Computer and operating systems Lesson One : computer system Basics

#### 1- Complete :-

1- **laptop, Desktop, Smart Devices** are examples of computers

2- **Computer** is an electronic set which has the ability to store **data and process** 

**them** to reach certain results {information} by doing **logical and mathematical** 

**processes** using series of logical arranged instructions called the program

3- The main components of the computer system are

**Data & Information**, **hardware** , **software** and **Humanware**.

4- Data can be **text** ,**number** ,**character**, **image** , **video** ,**audio.**

5- Information may be in the form of **reports**, **tables** and **charts.**

6- Hardware can be divided into **Input Units** , **output units** , **Storage Units** and **System Unit**..

7- **Touch Screen** is an input and output device in the same time.

8- The important components of the system unit are **The Main Memory** , **Processor** and **Motherboard**.

9- Storage unit is used to **store** data that can be retrieved (**got back**) at any time according to the user's need. The contents can't be lost when the electricity turns off, The most important storage units **Hard disc** and **Flash Memory**.

10- The Main Memory is divided to: **Random Access Memory (RAM)**

# and **Read-Only Memory (ROM).**

11- **Byte** can be used in most computer systems as a unit of measuring data.

12- The unit of measuring the processor speed is **HZ**.

13- **Bit**: represents passing or not passing the electric current. It takes the value of **0** or **1** as **1** represents passing the electric current (on) and **0** represents not passing the electric current (off).

14- Byte = **8 bits** a unit of measuring storage capacity

15- Software consists of **Operating system** such as **Linux and Windows** , **Utilities** such as **Antivirus** , **Programming Languages** such as **C++** and **Applications** such as **text editor programs**.

16- Humanware refers to **Analyst** , **Designer** , **Programmer designer** and **User**.

17- Input devices are **Mouse** , **Keyboard** , **Scanner** , **Light Pen**, **Touch Pad** , **Graphics Pad** and **Joystick**.

18- Output devices are **Monitor** , **Printer** , and **Speakers** .

19- 1 Kbyte = 1024 bytes (kilobyte)

20- 1 M byte= 1024 kbytes (Megabyte)

21- 1 G byte =  $1024$  M bytes (Gigabyte)

22- 1 T byte =  $1024$  Gbyte (Tirabyte)

#### 2- Write the scientific terms of the following:

1- They are set of facts that can be obtained by observation or watching. These data can be text ,number, character, image , video ,audio..etc .. (**Data )** 2- Data are processed by classifying, organizing and analyzing to have sense to achieve certain goal (objective). They may be in the form of reports, tables and charts ……….. etc. (**Information**)

3- It is the actual content of the computer device which can be observed and touched. They include system unit, the screen, keyboard, the mouse………… etc

#### ( **Hardware** )

4- The devices and units which are responsible for inputting different data into the device. (**Input Units**)

5- The devices and the units which are responsible for outputting and displaying information and the results that the computer processed and executed according to the user's instructions. (**Output Units** )

6- It is used to store data that can be retrieved (got back) at any time the according to the user's need. The contents can't be lost when the electricity turns off.

#### **(Storage Units)**

7- It is responsible for doing any logical and mathematical processes which lead to data Processing according to the orders and instructions of the different programs.

#### (**Central Processing Unit (CPU)** )

8- It is a set of programs used to operate the computer and employ it to do different tasks. **(Software)**

9- A type of programs where you can't read its source code. It is only available for programmers or designers. **(Closed Source Programs)**

10- They are the programs of source code available for use, editing,

development and distribution. **(Open Source Programs)**

#### **3- Compare between open and closed source programs:-**

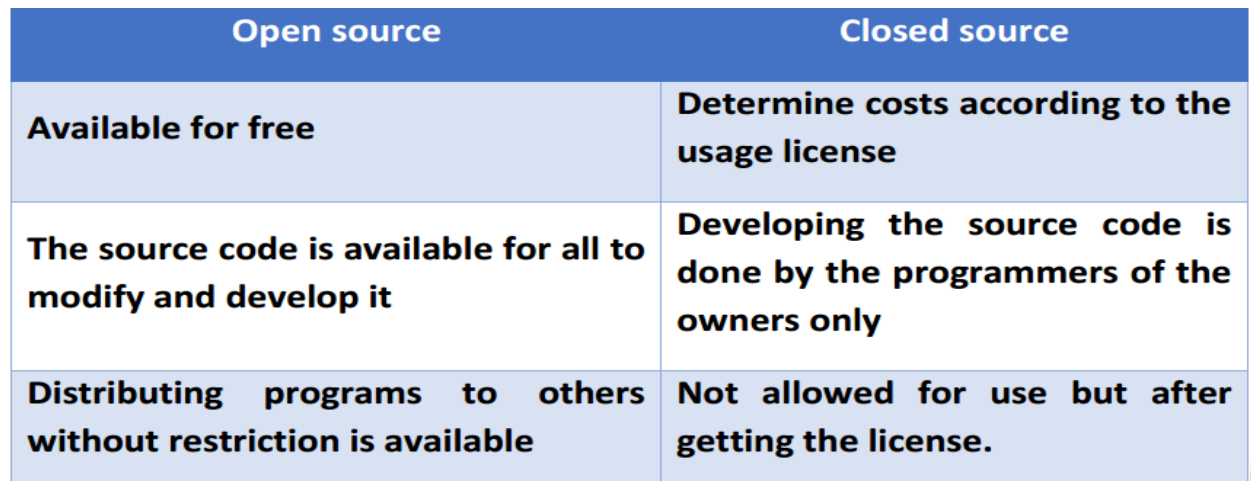

#### **4- Compare between RAM and ROM:-**

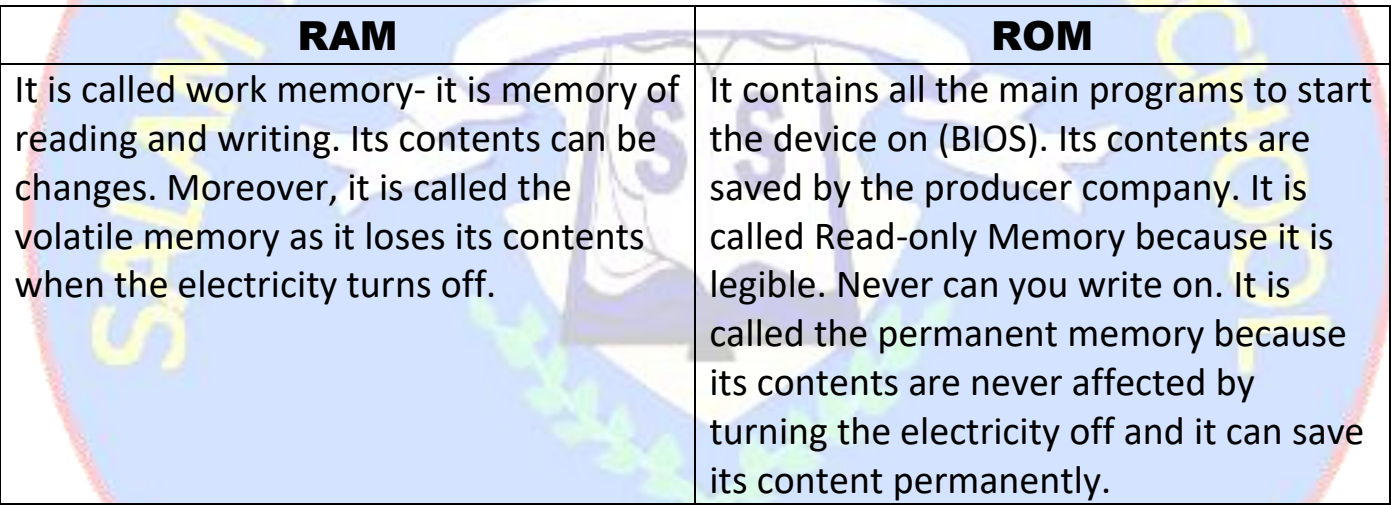

#### Unit One : Computer and operating systems

#### Lesson Two : Operating Systems

#### Complete:-

1- **Operating system** is the most important kinds of computer programs.

2- Operating systems are responsible for managing **Computer hardware** ,

**Applications** and **Command prompt** is where the user can prompt commands to operating system or **through graphical user interface(GUI).**

3- **Windows, Android, OS Mac for Apple, Fedora, Linux** are different operating system.

4- we can classify operating systems into **Closed source operating systems**, **Open source operating system**, **Mobile phones operating systems**.

5- **Mac OS X** and **Windows** are from Closed source operating systems while **Linux, Fedora, Ubuntu** are from Open source operating system.

6- There are open and closed source operating systems for **mobile phones operating systems.** On purchasing, **operating systems and software applications** are important factors especially when the technological specifications of mobile phones are approximated with each other. **Android** is one of the open-operating systems. It is not only used in Mobile phones but also in tablets.

7- On starting the computer, operating system makes sure of the safety of **main units** such as temporary memory (RAM), Keyboard, screen and disc drivers. **The self-test program** which found in ROM can do that; In case of having no problems, operating system starts then, **the opening screen** appears for user to start achieving his work.

# 2- Write the scientific terms of the following:

1- It is a set of programs responsible for managing the hard ware of the computer. On one hand it is a means between the user and his programs and the hard ware on the other hand. **(Operating system)**

2- It contains some different commands and instructions in the form of menus,graphics , tool bars and basic input units such as the mouse that makes computer more interesting. **(Graphical User Interface (GUI) )**

3- It is an operating system specified for apple Mac devices that is attractive and easy to use. **(Mac OS X)**

4 Open source operating system – easy to use and developable. **(Linux)** 5- It is one of the open-operating systems. It is not only used in Mobile phones but also in tablets. **(Android)**

**6-** It is called "Terminal" in some operating systems where the user

prompts commands to the operating system from command prompt keyboard.

#### **(Command Prompt)**

# 3- Put  $(\sqrt{ } )$  or  $(\times )$ :-

1- There must be an operating system installed in the computer to be able to run the other types of different programs and applications and managing the Hardware  $\mathsf{of}$  the computer. ( $\mathsf{V}$ )

2-Operating system is the main structure of the computer system.  $(\forall)$ 

3- The computer searches for operating system every time on starting inside one of the storage units (often C.D). Then, the main components are loaded inside RAM. Hence, the computer becomes ready to receive the user's command or instructions. (√)

4- There is similarity in GUI operating systems. (√)

First Prep **First Prep 10.1 First Term 2021/2022** 5- Modern operating systems are distinguished with providing GUI for the user . (√)

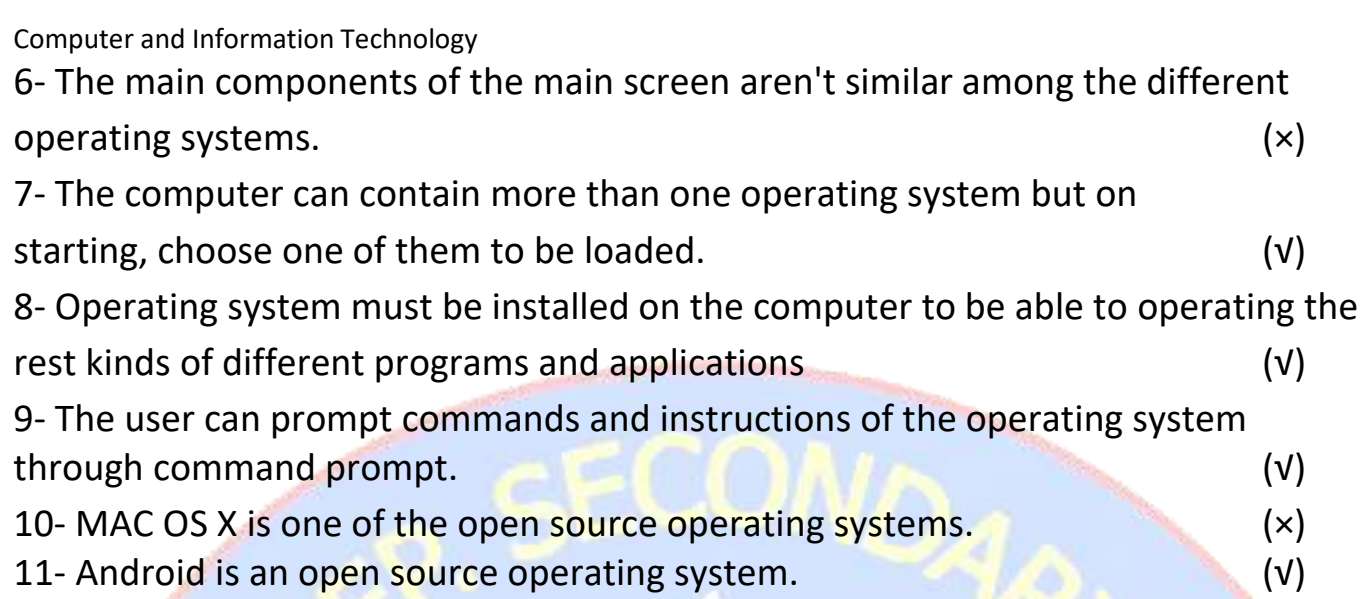

# Unit One : Computer and operating systems The Third Lesson : Dealing with files and folders

### 1- Complete:-

1- **Files** are the most important sources used on dealing with operating system; each **text document , image , video or audio** you deal with is a **file**. 2- All processes carried out by the computer are kept inside **RAM** and when the electricity is off this temporary memory loses its contents

3- File name consists of two syllables, the first is **the origin name** and the second is called **extension** which distinguishes file type. It often consists of **three** letters. The file origin name is separated from its extension with a (**dot**).

4- The most important file types contain **video files** , **image files** , **Text files and System files**.

5- There are several office programs such as **MS office** through which **text files** are created.

6- You can use "**save as**" to save the file with a new name at the same place or another.

7- You can use the short keys in the keyboard (**CTRL+S**) to save the file.

8- The purpose of using **folders** is an organized process for **the storage units** contents to reach the required files easily and quickly.

9- To create a new a folder press **Ctrl+Shift+N** from keyboard.

10- The folder may contain **files** or **sub folders**.

11- To delete the folder: Use the context menu of the folder and click "**Move to trash**".

12- To delete the folder forever: Move to **Trash**, deleted files or folders appear then click "**Delete from Trash** ".

13- To restore the deleted file or folder: Move to **Trash**, deleted files or folders appear then click "**Restore from Trash**".

# 2- Write the scientific terms of the following:

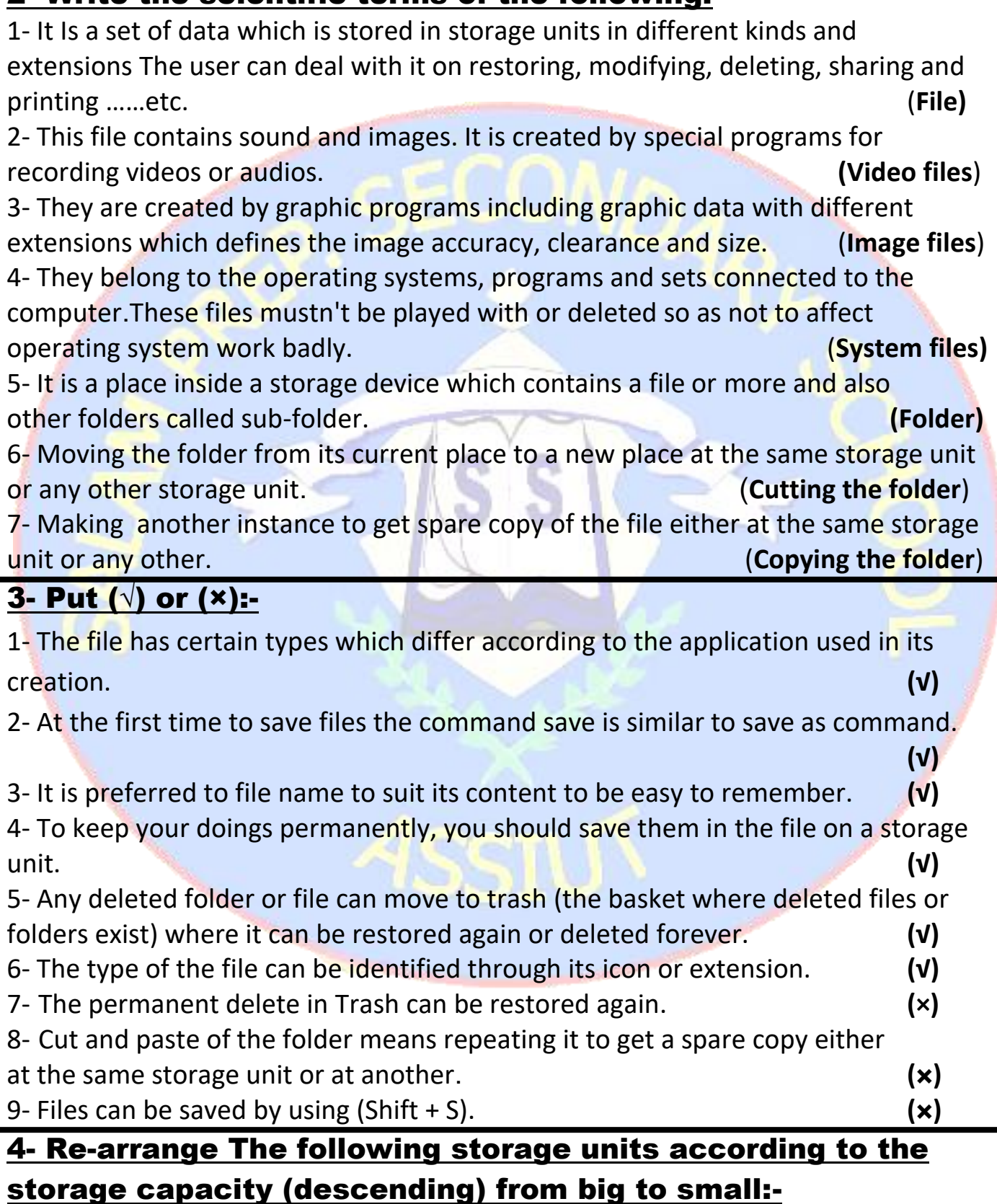

(2) Flash Disk

(3) CR-ROM

(1) Hard Disk

#### 5- Re-arrange the following steps to save a file:-

- (4) Define the place in which file be saved.
- (1) Open file menu.
- (3) Write the file name in the specific place.
- (2) Chose save as, save as dialogue box appears.

(5) Click save.

#### 6- Re-arrange the following steps to change the folder name:-

- (2) Write the new name.
- (1) Click "Rename" command from context menu.

(3) Click "Rename".

#### 7- Re-arrange the following steps to create a folder:-

- (3) write the folder name.
- (1) Click the mouse in the place where you need to set up the folder. Click the right button of the mouse, the context menu appears as found in the following shape.
- (4) Click "create".
- (2) Select the "New folder" command

# 8- Re-arrange the following steps to copy a folder:-

- (1) Choose "copy" command from context menu.
- (3) display the context and choose "paste" command then the folder is copied.
- (2) Move to the new place (the same storage unit or the other)

#### 9- Compare between save command and save as command:-

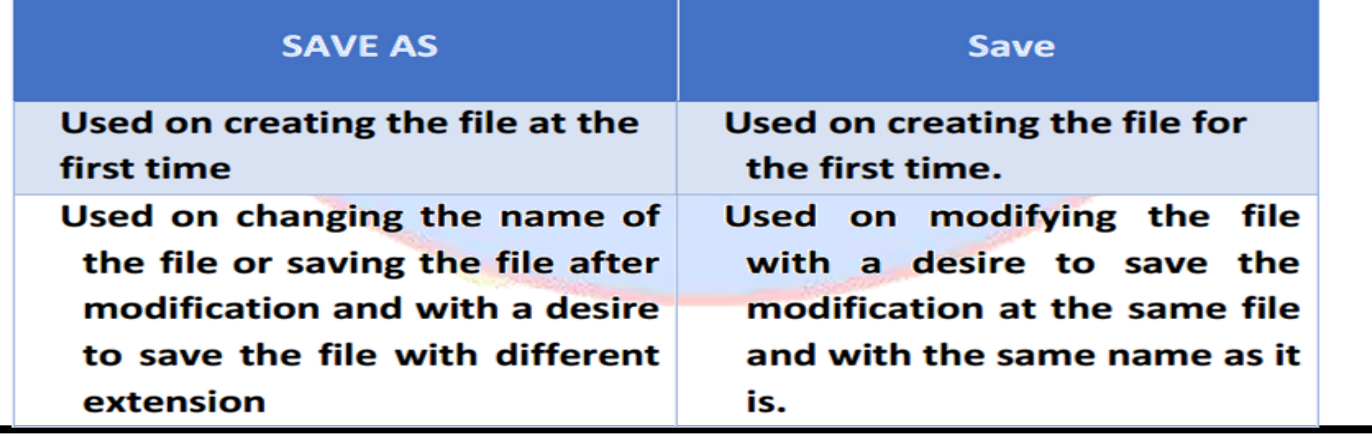

# Unit One : Computer and operating systems The Fourth Lesson : The Computer Networks 1- Write the scientific terms of the following:

1- It is a connection between two sets or more through a wire or wireless means to share the resources (sets and data). **(The computer net)**

2- It is a limited network area inside a building or several near buildings. It is used at small institutions, schools, universities or at home.

( **Local Area Network (LAN) )**

3- It is used to connect devices separated by long distances like cities, states or continents, so other methods are used to connect devices that are different from the local network. The Internet is considered a special type of the wide area networks. (**Wide Area Network (WAN)** )

4- It is the process of spreading digitally stored information, such as documents, electronic books, computer software or multimedia (audio files, video or photos). This is to help accessing any of them through computer networks where any files can be shared as well as some of the devices such as a printer among different network devices. **(File Sharing)**

# 2- Complete:-

1- **Local Area Network (LAN)** and **Wide Area Network (WAN)** are types of networks.

2- Using the permission of **Read/Write** may cause a problem as it allows others through the network to change the content shared as well as deleting it totally from your device which may cause damage, falsification or missing the information. from your device which may cause damage, falsification or missing the information. 3- Implementing the file sharing in Fedora Operating System could be through allowing the users of the network to access a folder entitled **Public** in the folder **Home** through other computer devises connected to the same network.Consequently, add all the files required for sharing in the Folder Public.

# 3- What are the steps to access a folder (folders) which was shared through the network :-

(1) Double Click on the computer network icon (Network), the window which

includes all the computers who are connected to the network appears.

(2) Search for the required device through its name. By double clicking the

mouse, you can access the device then all the shared folders appear .

# 4- Re-arrange the following steps to know the name of your

#### computer:-

(2) Click on the option "Properties".

(1) Show the context menu of the "Computer" icon on the desktop.

(3) The name of the computer is displayed in the item "Computer name".

# 5- What are the steps to share a file or a group of files in Windows Operating system:-

(1) Add the files in a folder.

First Prep 19 and 19 and 19 and 19 and 19 and 19 and 19 and 19 and 19 and 19 and 19 and 19 and 19 and 19 and 19 and 19 and 19 and 19 and 19 and 19 and 19 and 19 and 19 and 19 and 19 and 19 and 19 and 19 and 19 and 19 and 1 (2) Select the folder to be shared (for example the folder, Books), right-click

the mouse then select "Share with" from the context menu.

(3) Select the option "Specific people", a dialogue box "File Sharing" appears .

(4) Choose the user allowed to share the folder from the drop down list. Let the user be "Everyone" to allow all the users to share the specified folder.

(5)Press the button "add" to add this user to the list of users allowed to share.

(6) Different permission can be assigned through Permission level where the choice "Read" means allowing reading the files only and the choice "Read/write" means allowing reading, modification or deletion.

(7)Press "Share" to complete fulfilling sharing the folder with special validations.

# 6- What are the steps to allow others to access the contents of the folder Public in Fedora Operating System:-

(1) Click "Activities" which appears on the top ribbon of Fedora opening screen.

(2) Start by writing the term "Sharing" in the search box so the Sharing icon appears.

(3) By clicking on the "Sharing" icon a window of configuring the sharing settings is shown.

(4) Reset the "sharing" button on the top right of the window to the ON position.

(5) Reset "Personal File Sharing" also to the ON position.

By doing that other users of the same network can have access to your folder Public through their devices accordingly, they can access the files inside it.

# 7- Put  $(\forall)$  or  $(x)$ :-

1- Linking devices together within a computer network gives the possibility of sharing the data only.  $(x)$ 2-The Internet is considered a special type of wide area networks .  $( \nu )$ 3-The wide range network uses different methods than that of the local network to maintain connectivity.  $( \vee )$ 4-To share folders, your device must be connected to the network to help other users to reach it.  $(√)$ 5- Using the permission of Read allows others through the network to change the  $\qquad \qquad \qquad \text{(x)}$ 6-To share files in Windows Operating System, It is not necessary to be added in a folder. (√) 7- Specifying the user Everyone to share a folder in Windows Operating System means allowing all users to share it.  $(√)$ 8- The Computer icon is used to access the shared folders in Windows Operating

System. (×) 9- Sharing files in the Fedora Operating System is to be implemented through allowing the network users to access a folder Document . (×)

10- To make the process of sharing files accessible in Fedora Operating System, the sharing setting must be set upon an Off position. (x)

# 8- Complete the sentences using the words between brackets

#### **)files - size - data - users - the name - research – devises(**

1- One of the most important benefits of the network is centralizing **data**

- 2- The local network is a limited network in the **size**
- 3- Sharing **files** is a process of spreading digitally stored information.

4- Searching for accessing required device on the network is to be through **the name**

5- It is possible to other **users** to access the files that you shared through accessing your folder Public.

6. The term Sharing is written in t **research** dialog box to access the Sharing icon.

# Unit (2) Creating and Modifying images

Lesson (1) : Introduction to the basics of creating and modifying images 1- Complete:-

1- There are various programs to create and modify images such as **Adobe Photoshop** which is from **closed source program** and **Gimp program** which is from **open source program**.

2- The **GIMP** program is an **open** and free source that allows creating an processing images.

3- The Interface of the GIMP program is available in two forms :

**Multi-window mode** and **Single window mode**

4- When opening the GIMP program for the first time,it is usually on the **multiwindow mod** -To facility the using the program, It could be in the Single window mode from the **Windows** menu then select **Single-Window Mode** and after closing the program and reopening it,it remains in the **Single-Window Mode**.

5- The selection tools are **Rectangle selection Tool**, **Ellipse Selection Tool**, **Lasso free selection Tool**, **Fuzzy Selection (Magic Wand) tool** and **Smart Scissors Selection tool**.

6- The selection tools are shown in **The Main Toolbox** you can also access it through the **Tools** menu and select **Selection Tools**.

7- To finish the selection and exit: From the **Select** menu Select **None** or from the keyboard, click the **Shift + CTRL + A**.

8- To cut a part from the image: from the **Edit** menu choose **Cut**.

# 2- Write the scientific terms of the following:

1- They used to assist in designing, creating and modifying different images. It enables the user to modify photos or drawings. There are many of those programs which are a closed and open source programs.

# **(The programs of creating and modifying images)**

2- It consists of many tools such as the selection tools, back and front color tools.... in Gimp program. **(The Main Toolbox )**

3- They are used to select a part or more of the image to deal with, like delete, cut, copy, paste, change the color of the selected part in order not to change the whole image. **(The selection tools )**

4- A tool is used to select the oval shape of the image**.(The Ellipse select tool)** 5- A tool is used to select an irregular part of the image in a free way.

**(The Lasso Free Selection tool)** 6- A tool is used to specify similar color schemes areas of the image.

#### **(The Magic wand tool or Fuzzy Selection tool )**

7- A tool is considered a useful tool when trying to specify an area specified or distinguished with a clear and strong color where the colors of the borders are changed in a clear manner. To use this tool, click on the points by pushing the area with distinguished color from the rest of the other ones.

#### **(The Smart Scissors selection tool )**

#### 3- Put  $(\sqrt{})$  or  $(x)$ :-1- You can choose the selection tool "Rectangle" by clicking on the tools box. to select it, click by pushing the image in the selected place so a rectangular is drawn in the image.  $(\sqrt{})$ 2- You can draw the lines with the "Pencil" tool inside the selection only.  $(\sqrt{x})$ 3- On opening the GIMP program for the first time the program is shown in the multi window- mode.  $(\sqrt{2})$ 4- The "Pencil tool" is considered one of the selection tools. (× ) 5- The Lasso tool is used to select an irregular part of the image in a free way.( $\sqrt{ }$ ) 6- The "Ellipse" selection tool is used to select an oval shape of the image. ( $\sqrt{ }$ ) Compare between the shape  $\pm$ <sub>n</sub> and the shape the shape  $\mathbb{F}_{n}$  the shape The cursor outside the selection area that takes the shape of  $\mathbf{F}_{\square}$  by clicking and pushing the selection place The cursor in the selection area that takes the shape of  $\Box$  where you can move the selection rectangle

is changed.

# Lesson (2) Designing and creating new images 1- Write the scientific terms of the following:

1- They are ready made designs previously prepared of the dimensions and the resolution of the picture in the dialogue box. by clicking on the drop down list it appears to select from instead of selecting manually. (**Templates)**

2- It is used to identify the dimensions of the new image (length and width) in the dialogue box click on the arrows . (**Image Size**)

3- It is used to specify the new image filling color in the dialogue box. **(Fill With)**

# 2- Complete:-

1- To create a new image file (New Image) from the **File** menu choose **New**, a dialogue box appears which requests the dimensions of the new image (length and width), its resolution, color scheme and its filling color.

2- To save image select **Save** from the **File** menu, since the GIMP program offers the extension **XCF** to the image file, to save all the information about the image (Layers. Transparency) This extension is useful in case of **reopening the file of the image or modifying it**.

# 3- What are steps of creating a new image of (600 X 800) and fill its background color:-

1- to choose another color of the background click on the toolbox of Background Color in the dialogue box.

2- A dialogue box "Change Background Color" is opened, to change the background color: do the following:-

- click by pulling to change the current background color.
- Current: Is the color of the current background, click ok.
- 3- From the File Menu Choose New, A dialogue box

of a new image appears to choose the following: .

- From Template Choose 600 X 800
- -From Fill with Choose Background Color.
- Click "OK".

# 4- What are steps of trying implement the next drawing:-

1- Create a new file from the File menu and select New, a dialogue box appears to select the dimensions of the new image.

2- Choose the "lasso" free selection tool to draw the abbreviation "EG" as follows:

> - To draw the first letter "E" click by pulling the free selection tool until the completion of drawing the letter.

> -To draw the second Letter "G", it should be noted that when you click by pulling to draw it the first letter "E" disappears.

- To keep the previous specified selection of the "Lasso" free selection tool click on to "Add to current Select."
- Choose the color filling "Bucket Fill" Tool, click inside this selection to fill it with the front color.

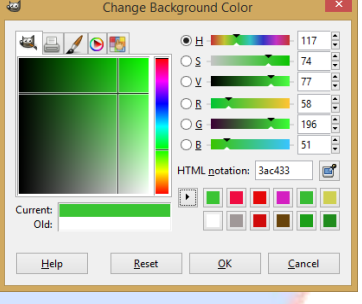

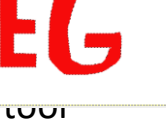

# 5- What are steps of drawing an oval shape with green colored borders and fill it with a yellow color:-

1- To open a new file image from File menu select new.

2- Select the Ellipse selection tool.

3- Select the green as front color from the tool box.

4- From the Edit menu choose "Stroke Selection", a "Stroke Selection" dialog box appears.

5- Select the line width from "Line width" from the dialog box. Click on "Stroke", the borders of the oval shape are drawn with the green color

6- Select the yellow as front color from the tool box.

7-From the Edit menu select Fill with FG Color; the selection is filled with the front color with yellow.

#### Lesson (3) **Paint Tools**

# 1- Complete:-

1- The Paint Tools that can be accessed from the **Tools** menu or from the **Tools Box**.

2- The paint tools are **Pencil Tool, Blend Tool, Smudge Tool , Clone Tool,** 

3- The pen in the **"Pencil" tool** is used for free hand drawing.

4- The **Blend tool** is used to make color gradation using the front or back colors. Modifications are made to the options of the tool to get the gradient color scheme required.

5- The **Smudge Tool** is used to mix the current color with the surrounding colors in the area of moving the tool.

6- **The Clone tool** is used to copy part of the picture in another place (in the same image layer). It is used to modify and reform the images.

7-We use the **Ink tool** like a fountain pen to control drawing distinguished borders and edges with the brush.

8- We use the **Eraser tool** to remove a coloring Space of a picture or a drawing.

9- We use the **Paintbrush tool** to draw clearly.

# 2- Put  $(\forall)$  or  $(x)$ :-

1- Use the Pencil tool to make a free hand selection. (×)

2-The Clone tool used to mix the current color with the surrounding colors in the space where the tool is moving.  $(x)$ 

3-One of the selection tools is the Blend tool. (×)

4- The Smudge tool is used to copy part of the image in another place in the same image layer, it is well known for modifying and reforming images .(×)

5- Paint tools are used for different drawing purposes such as free hand drawing, create gradient color scheme.  $(\sqrt{})$ 

6. The Eraser tool is used to delete a color space of a picture or an image.( $\sqrt{}$ )

# Lesson (4) Transforming and resizing tools

# 1- Complete:-

1 - **Transform tools** are the tools used to change the image format either by transforming, resizing, changing the image dimensions .to access the tools of the Transform tools go to the **tools** menu, or through **the square tools** .

2- **The Move tool** is used for moving the image or the layers of an image to frame or text.

3- To move a selection, press **ALT + CTRL**, continue pressing using the **Move** tool to move the selection.

- 4- **Crop tool** is used to crop part of an image.
- 5- **Rotate tool** is used to rotate an image.
- 6- **Flip Tool** is used to horizontally or vertically flip an image.
- 7- **Scale tool** is used to change the dimensions of an image.

# 2- Put  $(\sqrt{})$  or  $(x)$ :-

1- Transform Tools are used to change the form of an image through move, resize or change dimensions.  $(√)$ 

2-Move Tool is used to move an image or image layers or selection or text( $\sqrt{ }$ ).

- 3-To move, press Alt + CTRL and continue pressing using the Move tool( $\sqrt{ }$ ).
- 4- Rotate tool is used to crop part of an image.  $( x )$
- 5- Gimp program consists of the selection tools and paint tools only.  $(x)$
- 6-Crop tool is used to rotate an image. (×)
- 7-Scale tool is used to make horizontal or vertical flip of an image. (×)
- 8- Flip tool is used to make change an image dimensions [length, width]. (× )
- 9- Clone tool is from transforming and resizing tools. (× )

# Lesson (5) **Image Layers**

# 1- Complete:-

- 1-**Layer visibility** : to make the layer visible or nonvisible.
- 2- **Layer thumbnail** :is a mini format of the
- layer and the layer name appears next to
- it (and can be changed by clicking on it).
- 3-**New layer** :to add a new layer .
- 4-**Raise layer** :to move the layer to the highest level.
- 5-**Lower layer**: to move the layer to a lower level.
- 6- **Duplicate layer** : to copy the current layer.
- 7-**Delete layer** :to delete the current layer.

8- We use the "**Layers**" tab to edit, add and control different picture layers.

9- You can get to the "Layers" tab through:**The main interface of the program** or through **Windows** menu then select **Dockable Dialogs** and select **Layers**.

10- To deal with the layer, it must be pressed to become the current **active Layer.**

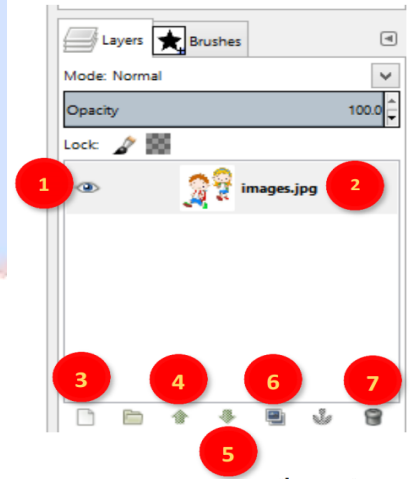

11- To add a new layer, click on the **New layer** in the "**Layers**" tab, the dialog "New Layer" Will appear then press OK.

12- To make the image layer invisible, click on the **Layer visibility** icon, and then the layer disappears, to reshow the layer content, click the **layer visibility** icon again.

13- To rename the layer, **double click** on the layer and give it a new name.

14- To make the image liable to delete part of: from the list of **Layers** select

**Transparency** and then choose **Add Alpha Channel** ,**The Alpha Channel** represents the transparency of the image.

# 2- What are the steps of exporting image to a file with an appropriate extension?

1- Ensure that all layers are Visible.

2- integrate all layers, and to merge the layers into a single layer, choose "Flatten Image" of the "Image" menu.

3- From the "File" menu choose "Export", select the appropriate extension of the file and its name.

# 2- Put  $(\sqrt{})$  or  $(x)$ :-

1- We click on Duplicate layer to copy the current layer.  $(\sqrt{2})$ 

2- To make the layer visible or nonvisible, click on Layer thumbnail.  $(x)$ 

# 3- What are the steps of making a shadow for the following picture?

1- Select the white color in the original image using Fuzzy tool; the white space around the flowers is selected.

2- Press "Delete" key from the keyboard, then selected white space around the flowers is cleared.

3- Insert a new layer with name "Shadow."

4- from the list "Select", Choose "Invert" to invert the

selection and determine the shape of flowers.

5- Make sure that the new layer "Shadow" is the

current layer. To change the foreground color in gray - Use the Bucket Fill tool to make color packing in gray inside flowers selection.

6- Rearrange the layers so that the layer "Shadow" is the bottom layer.

7-To end the selection, from the "Select" menu, choose "none".

8- Move the upper layer of the flowers using the Move tool to show the shadow.

#### Lesson (6) Edit image using filters Complete:-

1- **A Filter** is used to help change the appearance of an image.

2- To use a filter , select the suitable filter from the **Filters** menu.

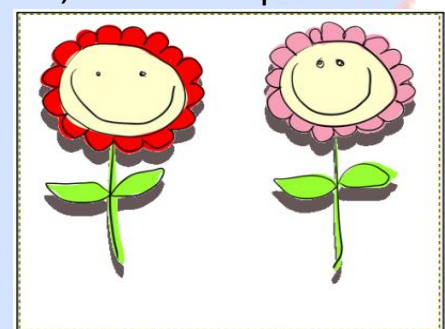

3- The filter "**Blur**" is used to wipe out or darkening the image:from **Filters** menu select **Blur** then select **Blur**.

#### **2- Put (√) or (×):-**

1- A filter is used to help change the appearance of an image.  $(\sqrt{2})$ 

2- The filter "Blur" is used to change the appearance of an image to old photo.(×)

3- To use filter, from the "Filters" menu, select the suitable filter.  $(\sqrt{2})$ 

4- When we use 'Filters", a new layer is added or a new file is created.  $(\sqrt{2})$ 

#### Lesson (7) **Image Types**

# Complete:-

1- Image types are **Raster Images** and **Vector Images**.

2- You can change the status or condition of the color image through the **Mode** command in the **Image** menu,namely **RGB mode**, **Grayscale mode** and **Indexed mode**.

3- You can convert the image to **Indexed mode** by using a command **Indexed** from **Image** list.

4- To save image in Gimp program: select **Save** command from the **File** menu where GIMP program gives extension to the image file **.XCF**, where all information about the image (its layers, transparency …) is kept.

5- To be able to read the image file, the image must be exported through the **Export** command from the **File** menu where the appropriate image file extension such as (JPEG -GIF - PNG ...) is selected.

# 2- Write the scientific term:-

1- It consists of contiguous points (Pixels), and each image contains rows and columns of the Pixels and the higher the number of the Pixels, the greater image clarity is, It has a large storage area for the image, and the quality and clarity of the picture change when zooming in or out. **(Raster Images )**

2- It is characterized by no change in image quality and clarity when enlarged or minimized, and it has a small storage area. **(Vector Images )**

3- It consists of the primary colors (red, green and Blue), and these three colors are mixed and united with different degrees of mitigation, lighting and intensity to give each primary color of these colors 256 color degree.**(RGB mode )** 4- The image can be converted to the color gray case by using the command **Grayscale** from **Image** list, where Grayscale mode reaches up to 256 degrees of gray ranging from black to white. **(Grayscale mode )**

# 3- Put  $(\sqrt{)}$  or  $(x)$ :-

1-In the Vector Image, the quality and clarity of the picture change when zooming in or out .  $(\times)$ 

2- Copy Raster Image is characterized by no change in image quality and clarity when enlarged or minimized .  $(\times)$ 

3- There is only one color mode of the image  $(x)$ 

4-RGB mode fits very much in the case of display images and graphics through the  $\mathsf{computer}\ \mathsf{screen}.$  ( $\vee$ )

5- RGB mode consists of the primary colors (red, green and black).  $(x)$ 

6- You can convert the image to the color grayscale using the Grayscale command.

7-The image must be exported through the Import command from File menu. (x) 8-You can convert the image from RGB mode to Grayscale mode where the image  $\log$ es its Colorimetric data.  $(\sqrt{)}$ 

9-In order for other software to read the image file, the image must be exported through the Save command from the File menu .  $(\times)$ 

10- The image can be converted from RGB mode to Grayscale mode.  $(\sqrt{)}$ 

11. The large size storage area is from the Vector Image defects .  $\mathbf{x}$  ( $\mathbf{x}$ )

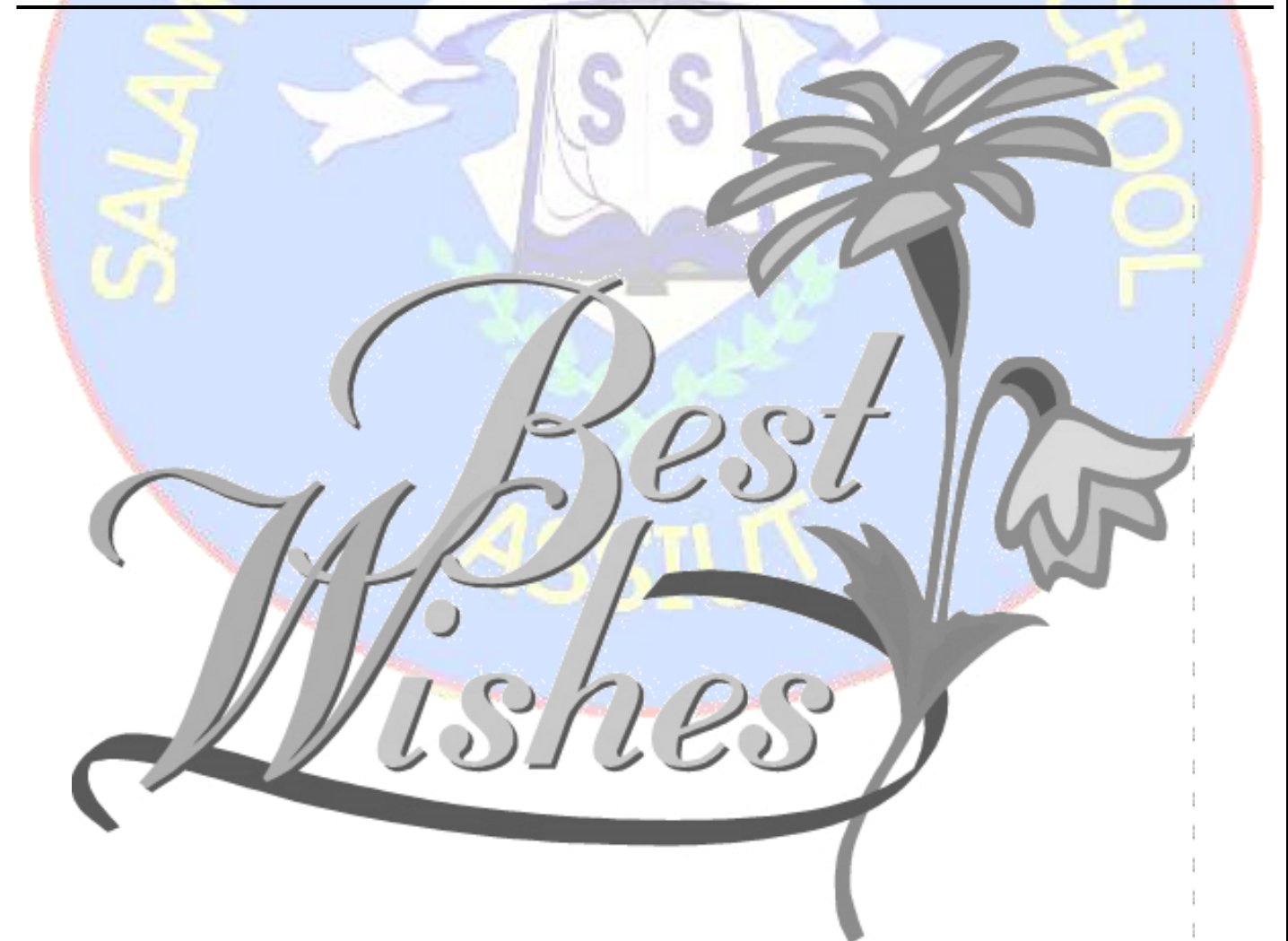

)√(

# Practical Questions

# 1- What are the steps to create a new folder on the Desktop named "School"?

#### **The answer**

(1) Click the mouse in the place where you need to set up the folder. Click the right button of the mouse, the context menu appears .

(2) Select the "New folder" command (3) write the folder name .

2- What are the steps to know the name of your computer?

#### **The answer**

(1) Show the context menu of the "Computer" icon on the desktop.

(2) Click on the option "Properties".

(3) The name of the computer is displayed in the item "Computer name".

# 3- Create a new folder on the Desktop named "Salam" then share the folder through the network.

# **The answer**

(1) Click the mouse in the place where you need to set up the folder. Click the right button of the mouse, the context menu appears.

(2) Select the "New folder" command

(3) write the folder name .

(4) Select the folder to be shared "salam", right-click the mouse then select "Share with" from the context menu.

(5) Select the option "Specific people", a dialogue box "File Sharing" appears .

(6) Let the user be "Everyone" to allow all the users to share the specified folder. (7)Press the button "add".

# 4- What are the steps of creating a new image of (600 X 800) and fill its background color in Gimp program?

**The answer**

1- To choose another color of the background click on the toolbox of Background Color in the dialogue box.

2- A dialogue box "Change Background Color" is opened, to change the background color: do the following:-

- click by pulling to change the current background color.

- Current: Is the color of the current background, click ok.

3- From the File Menu Choose New, A dialogue box of a new image appears to choose the following: . - From Template Choose 600 X 800

-From Fill with Choose Background Color. - Click "OK".

#### 5- What are the steps of trying implement the next drawing? **The answer**

1- Create a new file from the File menu and select New,

a dialogue box appears to select the dimensions of the new image.

2- Choose the "lasso" free selection tool to draw the abbreviation "EG" as

- follows: To draw the first letter "E" click by pulling the free selection tool until the completion of drawing the letter.
	- -To draw the second Letter "G", it should be noted that when you click by pulling to draw it the first letter "E" disappears.
	- To keep the previous specified selection of the "Lasso" free selection tool click on to "Add to current Select."
	- Choose the color filling "Bucket Fill" Tool, click inside this selection to fill it with the front color.

# 6- What are the steps of drawing an oval shape with green colored borders and fill it with a yellow color?

### **The answer**

- 1- To open a new file image from File menu select new.
- 2- Select the Ellipse selection tool.
- 3- Select the green as front color from the tool box.
- 4- From the Edit menu choose "Stroke Selection", a "Stroke Selection" dialog box appears.
- 5- Select the line width from "Line width" from the dialog box. Click on "Stroke", the borders of the oval shape are drawn with the green color 6- Select the yellow as front color from the tool box.
- 7-From the Edit menu select Fill with FG Color; the selection is filled with the front color with yellow.

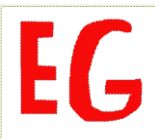

### 7- Open any image from your computer in Gimp program then do the following :-

**1- Mix the current color with the surrounding colors in the area of moving the tool.**

**2- Copy part of the picture in another place (in the same image layer).**

- **3- Crop part of the image.**
- **4- Rotate the image.**
- **5- Flip the image.**

**6- Change the dimensions of the image.**

#### **The answer**

1- Choose Smudge tool - Choose the (shape and size of the brush) from the tools options - by clicking and pulling the tool in the picture to mix the current color with the surrounding colors.

2- To copy part of the picture in another place: Choose the Clone tool -stop the cursor at the beginning of the place required to be copied -press the "CTRL" key on the keyboard -move to the required place to add the copied version-click by pulling to create the copied version- do not stop clicking and pulling till you complete the copying.

3- To crop part of the image: Select Crop -Drag and drop the image to select the needed part - Press Enter from the key board.

4- To rotate the image: Select Rotate -Drag and drop to rotate the image - Press Enter from the keyboard after finishing.

5- To make horizontal or vertical flip, select Flip tool then from Tool Options dialogue box, select an option.

6- To change the dimensions of the image: Select Scale Tool- Press on the image to show the dialog box to decide the dimensions and image

Corners -Drag and pull to change the dimensions of the image through the dialog box - Press Enter from the keyboard when you finish.